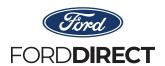

## HOW TO ASSIGN PERMISSIONS FOR CONSUMERCONNECTION+ USERS

To protect consumer information at your dealership, restricted permission levels have been established for users of ConsumerConnection+. These permissions set strict limits on the actions each user is allowed to take and the data they are allowed to view. Only the Group or User Administrator may assign permissions. To do so, use the following instructions.

## QUICK REFERENCE/SUMMARY GUIDE FOR ROLE ASSIGNMENTS:

If you are familiar with the process, use this reference as a guide. Detailed instructions follow.

- Login to FMCDealer
- Click on the settings icon and then ID & Password
- Click on the employee's user ID on the Manage User Group screen
- Click on the Entitlements tab on the User Profile page
- Click the [+] to the left of the Application:CnsnrCnctn folder
- Click the [+] to the left of the Roles folder
- Select the role you wish to assign to this user (A user should only be associated with a single role)
- Click the Assign button and click OK when the prompt appears
- Click OK on the popup informing you the Entitlements have been assigned

| Role Descriptions |                                                                                                    |
|-------------------|----------------------------------------------------------------------------------------------------|
| CCCampaignAuthor  | Cannot edit dealership information or communication choices; however, this role can create custom direct mail and/or custom email campaigns as well as view/download reports. |
| CCDealerAdmin     | Full access.                                                                                                    |
| CCViewer          | View only access; cannot create, download or edit any campaign creative or report.                                                                                            |

FOR HELP, CONTACT PROGRAM HEADQUARTERS:

Phone: 866-777-0389 | Fax: 866-260-3235 Email: ConsumerConnection@Epsilon.com

www.forddirect.com © 2021 FordDirect

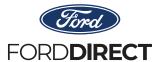

## ConsumerConnection+ Portal Permission-Based Access

Detailed instructions for role assignments:

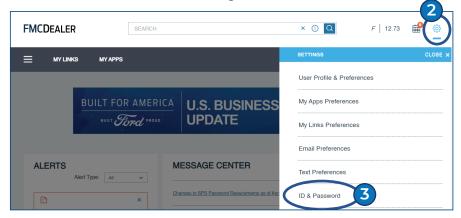

- Group or User Administrators must first login to FMCDealer
  www.FMCDealer.dealerconnection.com
- Click on **Settings Button** at the top right of the page.
- 3 Click on the ID & Password link.

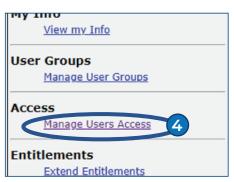

- If you are a Group or User Administrator, you will see the Manage User Access link. Locate the employee on this screen and click on the employee's user ID.
- Locate ConsumerConnection (CnsmrCnctn) on the right under "Roles". Select the role you wish to assign the employee by clicking on the box to the left of the desired role. A check mark will appear to confirm the selection.
- Once the desired role is selected, click the 'Submit Request' button near the bottom of hte page.

IMPORTANT: A user should only be associated with a single role.

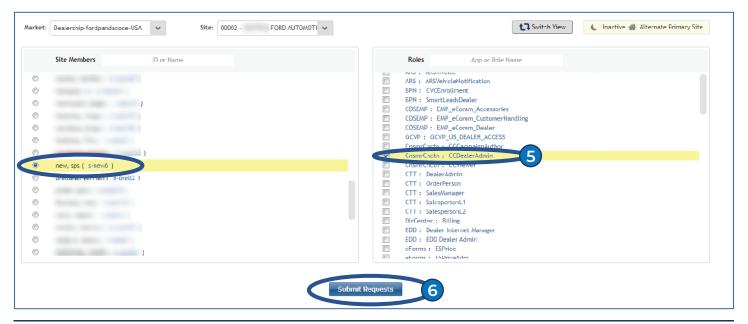

www.forddirect.com © 2021 FordDirect

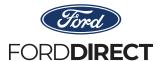

## ConsumerConnection+ Portal Permission-Based Access

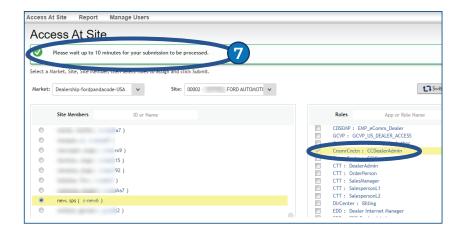

A message will appear stating the role has been assigned. Access to Consumer-Connection+ will be approved within 10 minutes.

www.forddirect.com © 2021 FordDirect